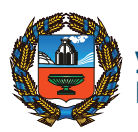

**УПРАВЛЕНИЕ ИНФОРМАЦИОННЫХ ТЕХНОЛОГИЙ И СВЯЗИ АЛТАЙСКОГО КРАЯ**

### **ГОСУДАРСТВЕННЫМ ГИДПО ЭЛЕКТРОННЫМ УСЛУГАМ**

## **Госуслуги в один клик -***22.gosuslugi.ru*

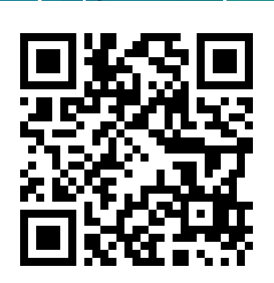

# **ЭЛЕКТРОННОЕ ПРАВИТЕЛЬСТВО АЛТАЙСКОГО КРАЯ**

**КОНТАКТ-ЦЕНТР федеральный 8 - 800 - 100 - 7010 в г. Барнауле 8 - 800 - 775 - 0585**

Приветствуем вас на страницах нашего путеводителя по электронным госуслугам Алтайского края! С его помощью вы научитесь работать с **Порталом государственных и муниципальных услуг - 22.gosuslugi.ru**

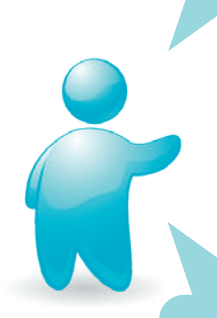

Порталом может пользоваться любой гражданин. На Портале Вы можете получить полную информацию об услугах, предоставляемых в электронном виде, о режиме организаций, предоставляющих услуги, а также о порядке предоставления и способах получения услуг.

#### **Госуслуги в электронном виде не выходя из дома**

Электронные услуги стали возможны благодаря Федеральному закону №210 «Об организации предоставления государственных и муниципальных услуг». Вы можете заказать услуги через Интернет с домашнего компьютера без необходимости собирать документы в различных органах власти.

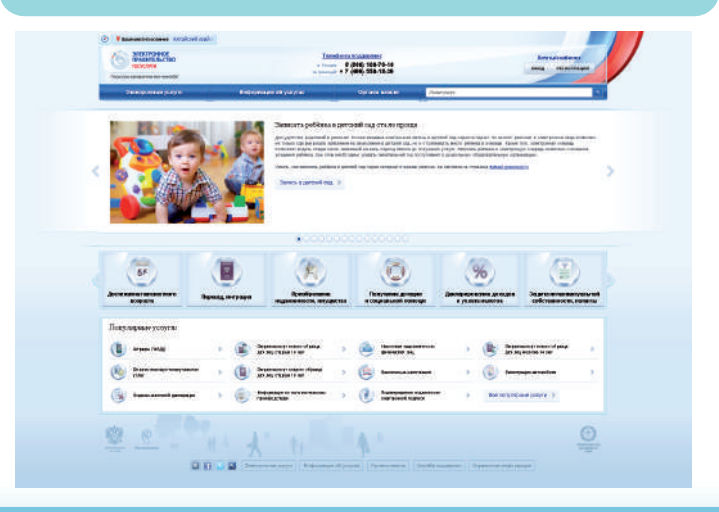

**22.gosuslugi.ru**

#### **Как зарегистрироваться на Портале?**

Через Портал можно самостоятельно подать заявление на предоставление услуги, сокращая до минимума количество визитов в органы власти. Для этого **надо пройти процедуру регистрации:**

- Зайдите на Портал по адресу gosuslugi.ru;

- Нажмите кнопку **«Регистрация»** и, следуя инструкциям, выполните регистрацию с помощью мобильного телефона или электронной почты. Регистрация на портале госуслуг позволяет воспользоваться получением государственных услуг, не требующих подтверждения информации о Вас (например, «Получение библиографической информации из государственных библиотечных фондов» и т.п.).

Для использования всех возможностей необходимо пройти процедуру активации учетной записи. Для активации в личном кабинете, в разделе **«Мои данные»**, нажать на кнопку **«Перейти к редактированию»**. В открывшемся окне, в разделе **«Персональные данные»** нажать кнопку **«Подтвердить»**. Следуя подсказкам, заполнить личные данные, дождаться завершения автоматической проверки личных данных, подтвердить личность одним из доступных способов.

Код активации можно получить по почте или в Центре продаж и обслуживания клиентов ОАО «Ростелеком» (г. Барнаул, ул.Г.Исакова, 166). При себе необходимо иметь документ, удостоверяющий личность, и СНИЛС.

На Портале нажать кнопку «Авторизация», выбрать пункт «Ввести код активации», в первой строке указать номер СНИЛС и во второй - пароль (код активации);

Пройдя «Авторизацию», Вы получаете полноценный доступ к «личному кабинету» и можете подавать заявления на получение услуг.

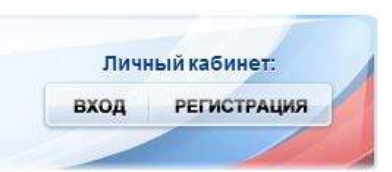

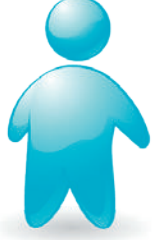

### **Как подать заявление?**

На Портале в разделе «Список услуг в электронной форме» необходимо выбрать нужную вам услугу и следовать инструкциям.

**При наличии сканирующего устройства (сканер, МФУ, фотоаппарат, смартфон) система позволяет прикрепить к заявлению электронные копии документов. Вместе с заявлением они отправятся исполнителю услуги. Если у вас нет возможности сканировать документы, вы предъявите их лично при получении услуги.**

По окончании оформления заявления нажать кнопку «Готово». Информационные системы обеспечат исполнение обращения в автоматическом режиме.

**Внимание! Конфиденциальность сведений гарантируют современные механизмы шифрования — весь обмен данными происходит по защищенным протоколам.**

Все заявления фиксируются и отслеживаются системой контроля. Ход исполнения заявления Вы можете контролировать самостоятельно в личном кабинете на Портале.

> В большинстве случаев за ответом придется обратиться в исполнительный орган или учреждение. Информационные, консультационные, регистрационные и некоторые другие услуги можно получить «не выходя из дома». Способ получения результата указан в порядке предоставления каждой услуги.

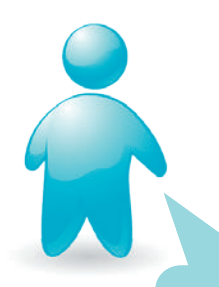

#### **Электронное правительство Алтайского края**

**ВНИМАНИЕ!** Перед подачей заявления ознакомьтесь с Порядком (регламентом) предоставления услуги, особо обратив внимание:

- на наличие оснований для предоставления услуги;
- на возможность подачи заявления на услугу через Интернет;
- на перечень документов, необходимых для подачи заявления и способ их предъявления (через отправку в сканированном виде, при личном визите в орган власти во время подачи заявления или при получении услуги);
- на сроки и способы получения результата услуги.

#### **Где подать заявление?**

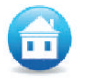

#### Дома

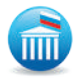

Места обращений за услугами в органах власти и организациях, работающих по принци пу «одного окна».

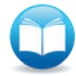

Центры общественного доступа к электронным услугам в городских, районных и сельских библиотеках.

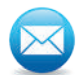

Отделения почтовой связи, имеющие пункты коллективного доступа к сети Интернет.

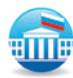

Многофункциональные центры госуслуг, наделенные функциями работы по принципу «одно окно — все услуги».

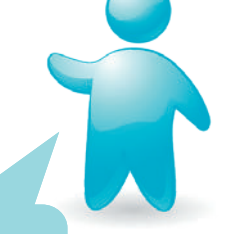

Информацию об адресах, телефонах органов власти, учреждений и организаций, предоставляющих услуги в электронном виде, можно узнать по телефону **8 - 800 - 100 - 7010**

#### **Самые популярные услуги в электронном виде**

- Предоставление земельных участков.
- Постановка в очередь на жилье.
- Социальная поддержка ветеранам и инвалидам.
- Предоставление субсидий на оплату коммунальных услуг.
- Обеспечение детей летним отдыхом.
- Оказание адресной помощи малоимущим гражданам.
- Согласование перепланировки жилого помещения.
- Выдача разрешений на рекламу.
- Назначение и выплата пособий по рождению и уходу за ребенком.
- Выдача разрешений на строительство.
- Постановка на учёт и зачисление детей в дошкольные учреждения.
- Установление опеки над детьми.
- Установление опеки над совершеннолетними.
- Постановка на учет и осуществление социальных выплат безработным.
- Оформление жилищных сертификатов.

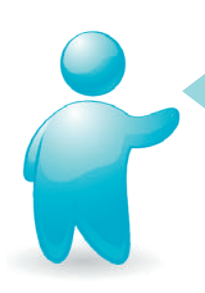

**С вопросами**, замечаниями и предложениями по работе Портала обращайтесь в **контакт-центр по тел. 8 - 800 - 100 - 7010.**

. Письменные вопросы можно направить через Портал по ссылке «Обратная связь».

Мнение о качестве предоставления услуг высказывайте на Портале в разделе «Оценка эффективности предоставления услуг в электронной форме».

#### **Словарь терминов:**

**Государственные услуги** — сервис, оказываемый федеральными и краевыми органами власти и их учреждениями.

**Муниципальные услуги** — сервис, оказываемый администрациями городов, районов и поселений

и их учреждениями в соответствии со своими полномочиями.

**Электронные услуги** — сервис, оказываемый в электронном виде с использованием современных информационных технологий и сети Интернет.

**Электронное правительство** организация работы органов власти с высоким уровнем оперативности и удобства получения информации и различных услуг в электронном виде.

**Заявитель** — лицо, подающее заявление на получение услуги. Заявителем может быть гражданин, представляющий самого себя, организацию или другого гражданина (по доверенности), а также лицо без гражданства.

**Портал государственных и муниципальных услуг** (Единый: **gosuslugi.ru** и региональный: **22.gosuslugi.ru**) — интернетресурс, с помощью которого можно подать заявление на получение услуги в электронной форме, отслеживать ход исполнения и в некоторых случаях получать результат в электронном виде.

**Сайт** — совокупность электронных документов в сети Интернет, объединенных одной темой и одним электронным адресом.

**Личный кабинет** — созданный пользователем Интернета раздел на Портале, где хранится его персональная иформация и сведения о ходе предоставления услуг.

**СНИЛС** — страховой номер индивидуального лицевого счета в системе пенсионного страхования, используемый в качестве идентификатора на Портале .

**Регистрация** — однократная процедура создания «личного кабинета» на Портале.

**Код активации** — набор символов, с помощью которого обеспечивается доступ к «личному кабинету» в первый раз.

**Авторизация** — вход в «личный кабинет» на Портале с указанием номера СНИЛС и пароля (кода активации).

**Принцип «одного окна»** — заявитель обращается с минимальным набором документов в орган власти или в учреждение, где он собирается получить результат. Обязанность по сбору недостающих документов лежит на этом органе власти или учреждении.

**Регламент предоставления услуги** — подробное описание услуги, процедуры подачи заявления, включая перечень необходимых документов на услугу, хода исполнения услуги и способах получения результата.

#### **2014**

**2015**

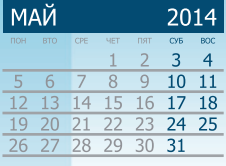

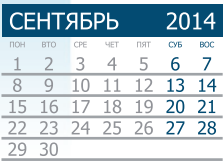

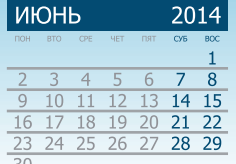

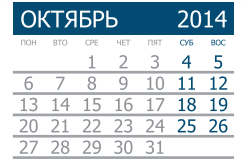

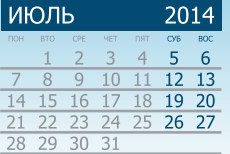

2014  $C/E$ BO  $\overline{2}$  $\mathbf{1}$  $\overline{8}$  $\overline{9}$ 

**НОЯБРЬ** 

 $\overline{4}$  $\overline{5}$  $6$ 

24 25 26

 $\overline{10}$  $11 \quad 12$  $\overline{13}$  $\overline{14}$  $15 \t16$ 

 $17$ 18 19  $\overline{20}$  $\overline{21}$ 22 23

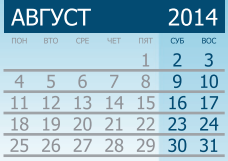

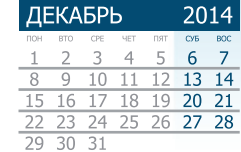

#### ЯНВАРЬ 2015  $\overline{2}$  $\overline{3}$  $\overline{4}$  $\mathbf{1}$ 5  $\overline{6}$  $\overline{7}$  $\overline{8}$  $9$  10 11  $\overline{12}$  $\overline{13}$  $1415$ 16 17 18  $\frac{11}{21}$   $\frac{15}{22}$   $\frac{16}{23}$  $\frac{17}{24}$  $19$ 20  $\overline{26}$  $\overline{27}$ 28 29 30 31

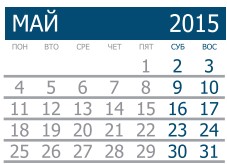

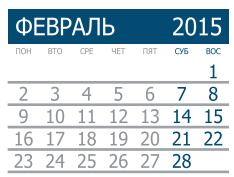

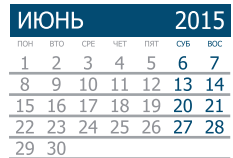

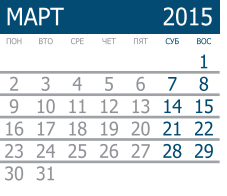

 $\overline{27}$  $\overline{28}$  $29$  30

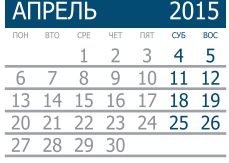

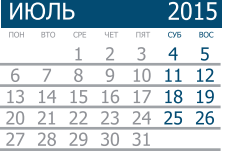

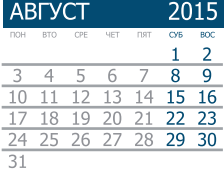

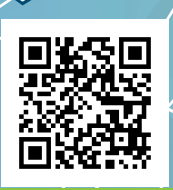

#### **ЭЛЕКТРОННОЕ ПРАВИТЕЛЬСТВО АЛТАЙСКОГО КРАЯ**

**Портал государственных и муниципальных услуг Региональный: 22.gosuslugi.ru Единый: gosuslugi.ru КОНТАКТ-ЦЕНТР в г. Барнауле 8 - 800 - 775 - 0585 федеральный 8 - 800 -100 - 7010**